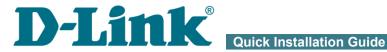

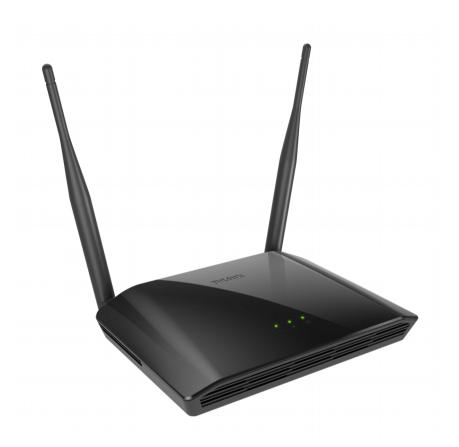

# **DIR-615 Wireless N300 Router**

## **BEFORE YOU BEGIN**

#### **Delivery Package**

- Router DIR-615
- Power adapter DC 12V/0.5A
- Ethernet cable (CAT 5)<sup>1</sup>
- "Quick Installation Guide" (brochure).

If any of the items are missing, please contact your reseller.

The "*User Manual*" and "*Quick Installation Guide*" documents are available on D-Link website (see <u>www.dlink.ru</u>).

#### <u>Using a power supply with a different voltage rating than the one</u> included will cause damage and void the warranty for this product.

<sup>1</sup> Only for DIR-615/T4D.

#### **Default Settings**

| Domain name of wireless router  | dlinkrouter.local.                                                       |
|---------------------------------|--------------------------------------------------------------------------|
| IP address of wireless router   | 192.168.0.1                                                              |
| Username (login)                | admin                                                                    |
| Password                        | admin                                                                    |
| Name of wireless network (SSID) | DIR-615T                                                                 |
| Network key (PSK password)      | see WPS PIN on the barcode<br>label on the bottom panel of<br>the device |

Router DIR-615 with default settings cannot connect to the Internet. To get started, please set your own password for access to the web-based interface and change the WLAN name (SSID); then, if needed, configure other settings recommended by your ISP.

## System Requirements and Equipment

- A computer with any operating system that supports a web browser.
- A web browser to access the web-based interface of the router:
  - Apple Safari 8 and later
  - Google Chrome 48 and later
  - Microsoft Internet Explorer 10 and later
  - Microsoft Edge 20.10240 and later
  - Mozilla Firefox 44 and later
  - Opera 35 and later.
- A NIC (Ethernet or Wi-Fi adapter) to connect to the router.
- An 802.11b, g, or n Wi-Fi adapter to create a wireless network.

## **CONNECTING TO PC**

#### PC with Ethernet Adapter

- 1. Connect an Ethernet cable between any of LAN ports located on the back panel of the router and the Ethernet port of your PC.
- 2. Connect the power cord to the power connector port on the back panel of the router, then plug the power adapter into an electrical outlet or power strip.

Then make sure that your PC is configured to obtain an IP address automatically (as DHCP client).

# Obtaining IP Address Automatically (OS Windows 7)

- 1. Click the Start button and proceed to the Control Panel window.
- Select the Network and Sharing Center section. (If the Control Panel has the category view (the Category value is selected from the View by drop-down list in the top right corner of the window), choose the View network status and tasks line under the Network and Internet section.)
- 3. In the menu located on the left part of the window, select the **Change** adapter settings line.
- 4. In the opened window, right-click the relevant **Local Area Connection** icon and select the **Properties** line in the menu displayed.

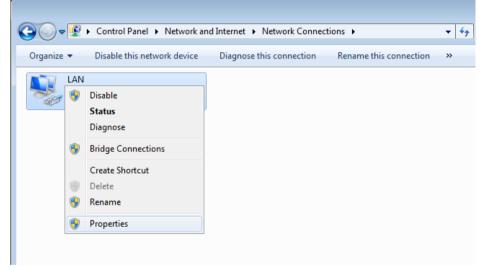

 In the Local Area Connection Properties window, on the Networking tab, select the Internet Protocol Version 4 (TCP/IPv4) line. Click the Properties button. 6. Make sure that the **Obtain an IP address automatically** and **Obtain DNS server address automatically** choices of the radio buttons are selected. Click the **OK** button.

| Internet Protocol Version 4 (TCP/IPv4)                                                                                | Properties        |
|----------------------------------------------------------------------------------------------------|-------------------|
| General Alternate Configuration                                                                                       |                   |
| You can get IP settings assigned autor<br>this capability. Otherwise, you need to<br>for the appropriate IP settings. |                   |
| Obtain an IP address automatical                                                                                      | M                 |
| O Use the following IP address:                                                                                       |                   |
| IP address:                                                                                                    | · · · ·           |
| Sybnet mask:                                                                                                    | · · · ·           |
| Default gateway:                                                                                                    |                   |
| Obtain DNS server address auton                                                                                       | natically         |
| OUSe the following DNS server add                                                                                     | resses:           |
| Preferred DNS server:                                                                                                 | · · · · · ·       |
| Alternate DNS server:                                                                                                 |                   |
| Validate settings upon exit                                                                                           | Ad <u>v</u> anced |
|                                                                                                    | OK Cancel         |

7. Click the **OK** button in the connection properties window.

### PC with Wi-Fi Adapter

- 1. Connect the power cord to the power connector port on the back panel of the router, then plug the power adapter into an electrical outlet or power strip.
- Make sure that the Wi-Fi adapter of your PC is on. As a rule, modern notebooks with built-in wireless NICs are equipped with a button or switch that turns on/off the wireless adapter (refer to your PC documents). If your PC is equipped with a pluggable wireless NIC, install the software provided with your Wi-Fi adapter.

Then make sure that your Wi-Fi adapter is configured to obtain an IP address automatically (as DHCP client).

## Obtaining IP Address Automatically and Connecting to Wireless Network (OS Windows 7)

- 1. Click the **Start** button and proceed to the **Control Panel** window.
- 2. Select the **Network and Sharing Center** section. (If the Control Panel has the category view (the **Category** value is selected from the **View by** drop-down list in the top right corner of the window), choose the **View network status and tasks** line under the **Network and Internet** section.)
- 3. In the menu located on the left part of the window, select the **Change** adapter settings line.
- 4. In the opened window, right-click the relevant **Wireless Network Connection** icon. Make sure that your Wi-Fi adapter is on, then select the **Properties** line in the menu displayed.
- In the Wireless Network Connection Properties window, on the Networking tab, select the Internet Protocol Version 4 (TCP/IPv4) line. Click the Properties button.

6. Make sure that the **Obtain an IP address automatically** and **Obtain DNS server address automatically** choices of the radio buttons are selected. Click the **OK** button.

| Internet Protocol Version 4 (TCP/IPv4)                                                                                | Properties        |
|----------------------------------------------------------------------------------------------------|-------------------|
| General Alternate Configuration                                                                                       |                   |
| You can get IP settings assigned autor<br>this capability. Otherwise, you need to<br>for the appropriate IP settings. |                   |
| Obtain an IP address automatical                                                                                      | Ŋ                 |
| OUse the following IP address:                                                                                        |                   |
| IP address:                                                                                                    | · · · · · ·       |
| Subnet mask:                                                                                                    | · · · ·           |
| Default gateway:                                                                                                    |                   |
| Obtain DNS server address autor                                                                                       | natically         |
| OUSE the following DNS server add                                                                                     | Iresses:          |
| Preferred DNS server:                                                                                                 |                   |
| <u>A</u> lternate DNS server:                                                                                         |                   |
| Validate settings upon exit                                                                                           | Ad <u>v</u> anced |
|                                                                                                    | OK Cancel         |

- 7. Click the **OK** button in the connection properties window.
- 8. To open the list of available wireless networks, select the icon of the wireless network connection and click the **Connect To** button or left-click the network icon in the notification area located on the right side of the taskbar.

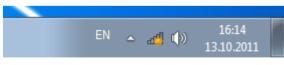

9. In the opened window, in the list of available wireless networks, select the wireless network **DIR-615T** and click the **Connect** button.

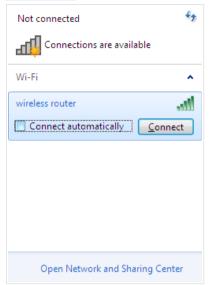

- 10. In the opened window, enter the network key (see WPS PIN on the barcode label on the bottom panel of the device) in the **Security key** field and click the **OK** button.
- 11. Wait for about 20-30 seconds. After the connection is established, the network icon will be displayed as the signal level scale.

If you perform initial configuration of the router via Wi-Fi connection, note that immediately after changing the wireless default settings of the router you will need to reconfigure the wireless connection using the newly specified settings.

## **CONFIGURING ROUTER**

#### Connecting to Web-based Interface

Start a web browser. In the address bar of the web browser, enter the domain name of the router (by default, **dlinkrouter.local**) with a dot at the end and press the **Enter** key. Also you can enter the IP address of the device (by default, **192.168.0.1**).

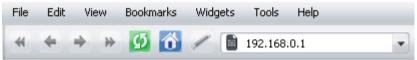

If the error "*The page cannot be displayed*" (or "*Unable to display the page*"/"*Could not connect to remote server*") occurs upon connecting to the web-based interface of the router, make sure that you have properly connected the router to your computer.

If the device has not been configured previously or the default settings have been restored, after access to the web-based interface the Initial Configuration Wizard opens (see the *Initial Configuration Wizard* section, page 16).

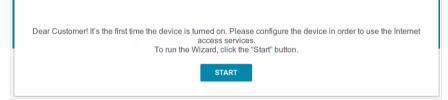

If you configured the device previously, after access to the web-based interface the login page opens. Enter the username (admin) in the **Username** field and the password you specified in the **Password** field, then click the **LOGIN** button.

| Login    |       |       |
|----------|-------|-------|
| Username |       |       |
| Password |       | ۲     |
|          | LOGIN | CLEAR |

-

The **Summary** page displays general information on the router and its software.

|                                                                                                    | Sum                                                 |                                        | l                                       |
|----------------------------------------------------------------------------------------------------|-----------------------------------------------------|----------------------------------------|-----------------------------------------|
| Device Information                                                                                     |                                                     | LAN                                    |                                         |
| Model:                                                                                                 | DIR-615T                                            | LAN IPv4:                              | 192.168.0.                              |
| Hardware revision:                                                                                     | Т4                                                  | LAN IPv6:                              | fd01::1/6                               |
| Firmware version:                                                                                      | 3.0.1                                               | Wireless connections:                  |                                         |
| Build time:                                                                                            | Fri May 25 14:58:56 MSK 2018                        | Wired connections:                     |                                         |
| /endor:                                                                                                | D-Link Russia                                       |                                        |                                         |
| Serial number:                                                                                         | QXD51H1000233                                       |                                        |                                         |
| Support:                                                                                               | support@dlink.ru                                    | LAN Ports                              |                                         |
| Phone:                                                                                                 | 8-800-700-5465                                      | LAN1:                                  | Off                                     |
| Summary:                                                                                               | Root filesystem image for DIR-615T                  | LAN2:                                  | 100M-Full 📑                             |
| Jptime:                                                                                                | 0 days 01:23:32                                     |                                        |                                         |
| spano.                                                                                                 | ,                                                   | LAN3:                                  | Off                                     |
| Device mode:<br>Wi-Fi 2.4 GHz                                                                          | Router                                              | LAN3:<br>LAN4:                         | Out 0                                   |
| Device mode:                                                                                           |                                                     | LAN4:                                  |                                         |
| Device mode:<br>Wi-Fi 2.4 GHz<br>Status:                                                               | Router<br>On •                                      | LAN4:                                  | off (                                   |
| Wi-Fi 2.4 GHz<br>Status:<br>Broadcasting:<br>Additional networks:                                      | <u>Router</u><br>On ●<br>On ●                       | Yandex Yando                           | or ex.DNS<br>Enable                     |
| Vi-Fi 2.4 GHz<br>Status:<br>Broadcasting:<br>Additional networks:<br>Network name (SSID):              | Con ●<br>On ●<br>0                                  | LAN4:<br>Yandex Yando<br>Safe          | or ex.DNS<br>Enable                     |
| Device mode:<br>Wi-Fi 2.4 GHz<br>Status:<br>Broadcasting:                                              | <u>Router</u><br>On ●<br>On ●<br>0<br>DIR-615T-2413 | LAN4:<br>Yandex Yando<br>Safe<br>Child | off ( ex.DNS Enable 1 device  0 devices |
| Wi-Fi 2.4 GHz<br>Status:<br>Broadcasting:<br>Additional networks:<br>Network name (SSID):<br>Security: | <u>Router</u><br>On ●<br>On ●<br>0<br>DIR-615T-2413 | LAN4:<br>Yandex Yando<br>Safe<br>Child | off ( ex.DNS Enable 1 device  0 devices |

The **Home** page displays links to the most frequently used pages with device's settings.

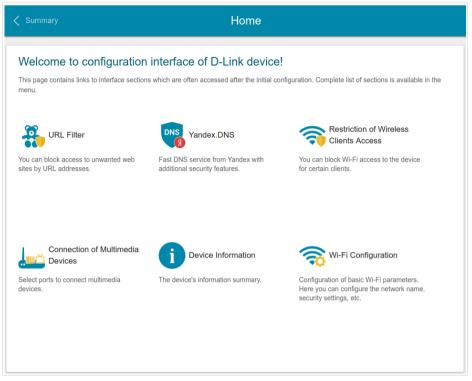

The web-based interface of the router is bilingual (English/Russian). You can select the needed language upon the initial configuration of the web-based interface of the router or in the **System / Configuration** section of the menu.

Other settings of the router are available in the menu in the left part of the page. Go to the relevant section and select the needed page or run the wizard in the **Initial Configuration** section.

## Initial Configuration Wizard

In order to start the Initial Configuration Wizard manually, go to the **Initial Configuration** section.

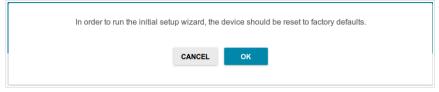

Click the **OK** button and wait until the factory default settings are restored.

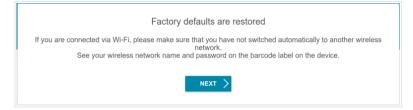

If you perform initial configuration of the router via Wi-Fi connection, please make sure that you are connected to the wireless network of DIR-615 (see the WLAN name (SSID) in the *Default Settings* section, page 3) and click the **NEXT** button. Then click the **START** button.

If the device has not been configured previously or the default settings have been restored, the Initial Configuration Wizard starts automatically upon access to the web-based interface or upon opening a web site on the Internet.

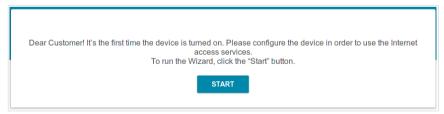

1. Click **YES** in order to leave the current language of the web-based interface or click **NO** to select the other language.

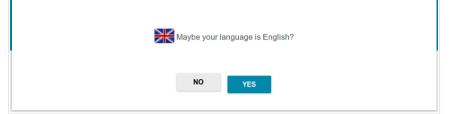

2. On the next page, click the **CONTINUE** button.

#### **Selecting Operation Mode**

In order to connect your device to a wired ISP, on the **Device mode** page, from the **Connection method** list, select the **Wired connection** value. Then from the **Work mode** list select the **Router** value. In this mode you can configure a WAN connection, set your own settings for the wireless network, configure LAN ports to connect an STB or VoIP phone, and set your own password for access to the web-based interface of the device.

| Device mode                        |        |        |
|------------------------------------|--------|--------|
| Connection method Wired connection | -      |        |
| Work mode<br>Router                | .*     |        |
|                                    | < васк | NEXT > |

In order to connect your device to a wireless ISP (WISP), on the **Device mode** page, from the **Connection method** list, select the **Wi-Fi** value. Then from the **Work mode** list select the **WISP Repeater** value. In this mode you can connect your device to another access point, configure a WAN connection, set your own settings for the wireless network, configure LAN ports to connect an STB or VoIP phone, and set your own password for access to the web-based interface of the device.

In order to connect your device to a wired router for adding a wireless network to the existing local network, on the **Device mode** page, from the **Connection method** list, select the **Wired connection** value. Then from the **Work mode** list select the **Access point** value. In this mode you can change the LAN IP address, set your own settings for the wireless network and set your own password for access to the web-based interface of the device.

In order to connect your device to a wireless router for extending the range of the existing wireless network, on the **Device mode** page, from the **Connection method** list, select the **Wi-Fi** value. Then from the **Work mode** list select the **Repeater** value. In this mode you can change the LAN IP address, connect your device to another access point, set your own settings for the wireless network, and set your own password for access to the webbased interface of the device.

In order to let wired PCs connected to your device access the network of a wireless router, on the **Device mode** page, from the **Connection method** list, select the **Wi-Fi** value. Then from the **Work mode** list select the **Client** value. In this mode you can change the LAN IP address, connect your device to another access point and set your own password for access to the web-based interface of the device.

When the operation mode is selected, click the **NEXT** button.

#### **Changing LAN IPv4 Address**

This configuration step is available for the **Access point**, **Repeater**, and **Client** modes.

1. Select the **Automatic obtainment of IPv4 address** to let DIR-615 automatically obtain the LAN IPv4 address.

If the router obtains the LAN IPv4 address automatically, then after finishing the Wizard you can access the web-based interface using the domain name (by default, **dlinkrouter.local**) with a dot at the end.

If you want to manually assign the LAN IPv4 address for DIR-615, do not select the **Automatic obtainment of IPv4 address** checkbox and fill in the **IP address** and **Netmask** fields and, if needed, the **Gateway IP address** field. Make sure that the assigned address does not coincide with the LAN IPv4 address of the router to which your device connects.

| LAN                                                                   |                                                                                                    |
|-----------------------------------------------------------------------|----------------------------------------------------------------------------------------------------|
| Automatic obtainment IPv4 address Automatic obtainment of IPv4 addres | ss sufficiently protects against use of the same addresses in one LAN. In order to                      |
| assigned by an upper-level router (or a lo                            | addresses of LAN devises should not coincide with addresses from the address range<br>cal DHCP server). |
| IP address*<br>192.168.0.1                                            |                                                                                                    |
| Netmask*                                                              |                                                                                                    |
| 255.255.255.0                                                         |                                                                                                    |
| Gateway IP address                                                    |                                                                                                    |
|                                                                       | < BACK NEXT >                                                                                           |

2. Click the **NEXT** button.

#### **Wi-Fi Client**

This configuration step is available for the **WISP Repeater**, **Repeater**, and Client modes

1. On the Wi-Fi Client page, click the WIRELESS NETWORKS button and select the network to which you want to connect in the opened window. When you select a network, the Network name (SSID) and **BSSID** fields are filled in automatically.

If you cannot find the needed network in the list, click the UPDATE LIST

- icon (
- 2. If a password is needed to connect to the selected network, fill in the relevant field. Click the **Show** icon (&) to display the entered password.

| Vetwork name (SSID)* | Network authentication                              |                        |
|----------------------|-----------------------------------------------------|------------------------|
| RD_DL                | WPA2-PSK                                            | •                      |
| BSSID                |                                                     |                        |
| 78:32:1b:48:91:aa    | Password PSK*                                       | Q                      |
|                      | <ol> <li>Password should be between 8 a.</li> </ol> | nd 63 ASCII characters |
|                      | Encryption type*                                    |                        |
|                      | AES                                                 | -                      |
| WIRELESS NETWORKS    |                                                     |                        |
|                      |                                                     |                        |

If you connect to a hidden network, enter the network name in the **Network** name (SSID) field. Then select a needed value from the Network authentication list and then, if needed, enter the password in the relevant field

3 Click the **NEXT** button

#### **Configuring Wired WAN Connection**

This configuration step is available for the **Router** and **WISP Repeater** modes.

You should configure your WAN connection in accordance with data provided by your Internet service provider (ISP). Make sure that you have obtained all necessary information prior to configuring your connection. Otherwise contact your ISP.

1. On the **Internet connection type** page, from the **Connection type** list, select the connection type used by your ISP and fill in the fields displayed on the page.

*Static IPv4:* Fill in the following fields: IP address, Netmask, Gateway IP address, and DNS IP address.

| IP address*         |  |  |
|---------------------|--|--|
| Netmask*            |  |  |
| Gateway IP address* |  |  |
| DNS IP address*     |  |  |

*Static IPv6:* Fill in the following fields: **IP address**, **Prefix**, and **Gateway IP address**.

| Prefix* |  |  |
|---------|--|--|
|         |  |  |

**PPPOE, IPv6 PPPOE, PPPOE Dual Stack, PPPOE + Dynamic IP (PPPOE Dual Access):** Enter authorization data provided by your ISP (the username (login) in the **Username** field and the password in the **Password** field). Click the **Show** icon (() to display the entered password. If authorization is not required, select the **Without authorization** checkbox.

| Without authorization |   |  |
|-----------------------|---|--|
| Username*             |   |  |
| Password*             | Ø |  |

**PPPoE** + Static IP (PPPoE Dual Access): Enter authorization data provided by your ISP (the username (login) in the **Username** field and the password in the **Password** field). Click the **Show** icon (()) to display the entered password. If authorization is not required, select the **Without authorization** checkbox. Also fill in the following fields: **IP address**, **Netmask**, **Gateway IP address**, and **DNS IP address**.

| Without authorization |   |  |
|-----------------------|---|--|
| Username*             |   |  |
| Password*             | Ø |  |
| IP address*           |   |  |
| Netmask*              |   |  |
| Gateway IP address*   |   |  |
| DNS IP address*       |   |  |

**PPTP** + **Dynamic IP** or **L2TP** + **Dynamic IP**: Enter authorization data provided by your ISP (the username (login) in the **Username** field and the password in the **Password** field). Click the **Show** icon (0) to display the entered password. If authorization is not required, select the **Without authorization** checkbox. In the **VPN server address** field, enter the IP or URL address of the PPTP or L2TP authentication server.

| Jsername* |   |
|-----------|---|
| Password* | Q |
|           |   |

**PPTP** + Static IP or L2TP + Static IP: Enter authorization data provided by your ISP (the username (login) in the **Username** field and the password in the **Password** field). Click the **Show** icon (()) to display the entered password. If authorization is not required, select the **Without authorization** checkbox. In the **VPN server address** field, enter the IP or URL address of the PPTP or L2TP authentication server. Also fill in the following fields: **IP** address, **Netmask**, **Gateway IP address**, and **DNS IP address**.

| Without authorization |   |
|-----------------------|---|
| Username              |   |
| Password              | A |
| VPN server address*   |   |
| IP address*           |   |
| Netmask*              |   |
| Gateway IP address*   |   |
| DNS IP address*       |   |
|                       |   |

- 2. If your ISP uses MAC address binding, select the **Clone MAC address** of your device checkbox.
- 3. If the Internet access is provided via a VLAN channel, select the **Use VLAN** checkbox and fill in the **VLAN ID** field.

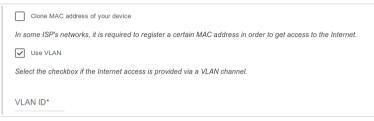

4. Click the **NEXT** button.

#### **Configuring Wireless Network**

This configuration step is available for the **Router**, **Access point**, **WISP Repeater**, and **Repeater** modes.

- 1. On the **Wireless Network 2.4 GHz** page, in the **Network name** field, specify your own name for the wireless network or leave the value suggested by the router.
- 2. In the **Password** field, specify your own password for access to the wireless network or leave the value suggested by the router (WPS PIN of the device, see the barcode label).
- 3. You can restore the parameters of the wireless network specified before resetting to factory defaults. To do this, click the **RESTORE** button.

| Wireless Network 2.4 GHz                                                                                |
|----------------------------------------------------------------------------------------------------|
| Enable                                                                                                  |
| Broadcast wireless network 2.4 GHz                                                                      |
| (i) Disabling broadcast does not influence the ability to connect to another Wi-Fi network as a client. |
| Network name*                                                                                           |
| my wi-fi_154                                                                                            |
| Open network                                                                                            |
| Password*                                                                                               |
| ······                                                                                                  |
| Password should be between 8 and 63 ASCII characters                                                    |
| <b>RESTORE</b> You can restore network name and security that was set before applying factory settings. |

4. If you want to create an additional wireless network isolated from your LAN, select the **Enable guest network** checkbox (available for the **Router** and **WISP Repeater** modes only).

| Enable guest network                                                                                                    |
|----------------------------------------------------------------------------------------------------|
| ① Guest Wi-Fi network allows connection to your device and getting access to the Internet.<br>Upon that computers connected to this wireless network will be isolated from the resources of your main local area<br>network. |
| This helps to secure your LAN while you provide access to the Internet for temporary users.                                                                                                    |
| Network name*                                                                                                    |
| my wi-fi                                                                                                    |
|                                                                                                    |
| Open network                                                                                                    |
| Max associated clients*                                                                                                    |
| 0                                                                                                    |
| Enable shaping                                                                                                    |
| Shaping (Kbit/s)*                                                                                                    |
| 0                                                                                                    |

- 5. In the **Network name** field, specify your own name for the guest wireless network or leave the value suggested by the router.
- 6. If you want to create a password for access to the guest wireless network, deselect the **Open network** checkbox and fill in the **Password** field.
- 7. If you want to limit the bandwidth of the guest wireless network, select the **Enable shaping** checkbox and fill in the **Shaping** field.
- 8. Click the **NEXT** button.

### **Configuring LAN Ports for IPTV/VoIP**

This configuration step is available for the **Router** and **WISP Repeater** modes.

1. On the **IPTV** page, select the **Is an STB connected to the device** checkbox.

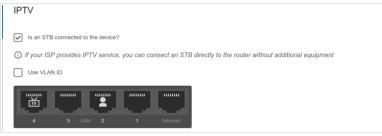

- 2. Select a free LAN port for connecting your set-top box.
- 3. If the IPTV service is provided via a VLAN channel, select the **Use VLAN ID** checkbox and fill in the **VLAN ID** field.
- 4. Click the **NEXT** button.
- 5. On the VoIP page, select the Is an IP phone connected to the device checkbox.

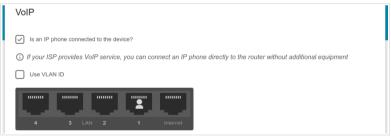

- 6. Select a free LAN port for connecting your IP phone.
- 7. If the VoIP service is provided via a VLAN channel, select the **Use VLAN ID** checkbox and fill in the **VLAN ID** field.
- 8. Click the **NEXT** button.

#### **Changing Web-based Interface Password**

On this page you should change the default administrator password. You may set any password except **admin**. Use digits, Latin letters (uppercase and/or lowercase), and other characters available in the US keyboard layout.<sup>2</sup>

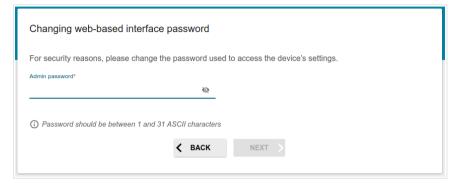

Remember or write down the new password for the administrator account. In case of losing the new password, you can access the settings of the router only after restoring the factory default settings via the hardware **WPS/RESET** button. This procedure wipes out all settings that you have configured for your router.

Click the **NEXT** button.

On the next page, check all the settings you have just specified.

Also you can save a text file with parameters set by the Wizard to your PC. To do this, click the **SAVE CONFIGURATION FILE** button and follow the dialog box appeared.

To finish the Wizard, click the **APPLY** button. The router will apply settings, reboot, if needed, and check the Internet connection if the Wizard has configured a WAN connection.

<sup>2 0-9,</sup> A-Z, a-z, space, !"#\$%&'()\*+,-./:;<=>?@[\]^\_`{|}~.

## **Configuring Local Area Network**

- 1. Go to the **Connections Setup / LAN** page.
- If needed, change the IPv4 address of the router's LAN interface and the mask of the local subnet. To do this, click the IPv4 tab and specify needed values in the IP address and Subnet mask fields in the Local IP Address section.

| Local IP Address   |  |
|--------------------|--|
| IP address*        |  |
| 192.168.0.1        |  |
| Subnet mask*       |  |
| 255.255.255.0      |  |
| Device domain name |  |
| dlinkrouter.local  |  |

 If needed, specify your own IPv6 address of the router's LAN interface. To do this, click the IPv6 tab and select the Static value from the Mode of local IPv6 address assignment drop-down list in the Local IPv6 Address section. Then specify the needed value in the IPv6 address field.

| Mode of local IPv6 address assignment |   |
|---------------------------------------|---|
| Prefix delegation                     | • |
| IPv6 address                          |   |
| fd01::1                               | A |
| Prefix                                |   |
| 64                                    | 6 |

4. IPv4 address assignment. By default, the built-in DHCP server of the router assigns IPv4 addresses to the devices of the LAN. If you want to manually assign IPv4 addresses, disable the DHCP server (click the IPv4 tab and select the Disable value from the Mode of dynamic IP address assignment drop-down list in the Dynamic IP Addresses section).

| DHCP server       |  | • |
|-------------------|--|---|
| Start IP*         |  |   |
| 192.168.0.2       |  |   |
| End IP*           |  |   |
| 192.168.0.100     |  |   |
| Lease time (min)* |  |   |
| 1440              |  |   |

5. IPv6 address assignment. By default, the devices of the LAN automatically assign IPv6 addresses to themselves (the Stateless value is selected from the Mode of dynamic IPv6 address assignment drop-down list in the Dynamic IPv6 Addresses section on the IPv6 tab). If the devices of the LAN do not support IPv6 address autoconfiguration, enable the built-in DHCPv6 server of the router (select the Stateful value from the Mode of dynamic IPv6 address assignment drop-down list). If you want to manually assign IPv6 addresses to devices of the LAN, select the Disable value from the Mode of dynamic IPv6 addresses to devices of the LAN, select the Disable value from the Mode of dynamic IPv6 addresses to device of the LAN, select the Disable value from the Mode of dynamic IPv6 address assignment drop-down list.

| Dynamic IPv6 Addresses    |   |  |
|---------------------------|---|--|
| Stateful                  | • |  |
| Start IPv6*               |   |  |
| fd01::2                   |   |  |
| End IPv6*                 |   |  |
| fd01::ffff:ffff:ffff:ffff |   |  |
| Lease time (min)          |   |  |
| 1440                      | 0 |  |

6. After specifying the needed parameters on the **Connections Setup** / **LAN** page, click the **APPLY** button.

## **SPECIFICATIONS**<sup>\*</sup>

| Hardware        |                                                                                                    |
|-----------------|----------------------------------------------------------------------------------------------------|
| Processor       | · RTL8196E (400MHz)                                                                                         |
| RAM             | · 32MB, SDRAM                                                                                               |
| Flash           | · 4MB, SPI                                                                                                  |
| Interfaces      | <ul> <li>10/100BASE-TX WAN port</li> <li>4 10/100BASE-TX LAN ports</li> </ul>                               |
| LEDs            | POWER     WLAN / WPS     INTERNET                                                                           |
| Buttons         | <ul> <li>WPS/RESET button to set up wireless connection and<br/>restore factory default settings</li> </ul> |
| Antenna         | <ul> <li>Two non-detachable omnidirectional antennas<br/>(5dBi gain)</li> </ul>                             |
| МІМО            | · 2x2                                                                                                    |
| Power connector | Power input connector (DC)                                                                                  |

| Software             |                                                                                                    |  |
|----------------------|----------------------------------------------------------------------------------------------------|--|
| WAN connection types | <ul> <li>PPPoE</li> <li>IPv6 PPPoE</li> <li>PPPoE Dual Stack</li> <li>Static IPv4 / Dynamic IPv4</li> <li>Static IPv6 / Dynamic IPv6</li> <li>PPPoE + Static IP (PPPoE Dual Access)</li> <li>PPPoE + Dynamic IP (PPPoE Dual Access)</li> <li>PPTP/L2TP + Static IP</li> <li>PPTP/L2TP + Dynamic IP</li> </ul> |  |

<sup>\*</sup> The device features are subject to change without notice. For the latest versions of the firmware and relevant documentation, visit <u>www.dlink.ru</u>.

| Software           |                                                                                                    |  |
|--------------------|----------------------------------------------------------------------------------------------------|--|
| Network functions  | <ul> <li>DHCP server/relay</li> <li>Stateful/Stateless mode for IPv6 address assignment,<br/>IPv6 prefix delegation</li> <li>Automatic obtainment of LAN IP address (for access<br/>point/repeater/client modes)</li> <li>DNS relay</li> <li>Dynamic DNS</li> <li>Static IP routing</li> <li>Static IPv6 routing</li> <li>IGMP Proxy</li> <li>RIP</li> <li>Support of UPnP IGD</li> <li>Support of VLAN</li> <li>WAN ping respond</li> <li>Support of SIP ALG</li> <li>Support of RTSP</li> <li>WAN reservation</li> <li>Autonegotiation of speed, duplex mode, and flow<br/>control/Manual speed and duplex mode setup for each<br/>Ethernet port</li> <li>Setup of maximum TX rate for each port of the router</li> <li>Built-in UDPXY application</li> </ul> |  |
| Firewall functions | <ul> <li>Network Address Translation (NAT)</li> <li>Stateful Packet Inspection (SPI)</li> <li>IP filter</li> <li>IPv6 filter</li> <li>MAC filter</li> <li>URL filter</li> <li>DMZ</li> <li>Prevention of ARP and DDoS attacks</li> <li>Virtual servers</li> <li>Built-in Yandex.DNS web content filtering service</li> </ul>                                                                                                    |  |
| VPN                | · IPsec/PPTP/L2TP/PPPoE pass-through                                                                                                    |  |

| Software   |                                                                                                    |
|------------|----------------------------------------------------------------------------------------------------|
| Management | <ul> <li>Local and remote access to settings through<br/>TELNET/WEB (HTTP/HTTPS)</li> <li>Web-based interface for configuration and management<br/>(Russian/English)</li> <li>Support of mobile application for Android smartphones</li> <li>Notification on connection problems and auto redirect to<br/>settings</li> <li>Firmware update via web-based interface</li> <li>Automatic notification on new firmware version</li> <li>Saving/restoring configuration to/from file</li> <li>Support of logging to remote host</li> <li>Automatic synchronization of system time with NTP<br/>server and manual time/date setup</li> <li>Ping utility</li> <li>Traceroute utility</li> <li>TR-069 client</li> </ul> |

| Wireless Module Parameters   |                                                                                                    |  |
|------------------------------|----------------------------------------------------------------------------------------------------|--|
| Standards                    | · IEEE 802.11b/g/n                                                                                                    |  |
| Frequency range              | · 2400 ~ 2483.5MHz                                                                                                    |  |
| Wireless connection security | <ul> <li>WEP</li> <li>WPA/WPA2 (Personal/Enterprise)</li> <li>MAC filter</li> <li>WPS (PBC/PIN)</li> </ul>                                                                                                    |  |
| Advanced functions           | <ul> <li>Support of client mode</li> <li>WMM (Wi-Fi QoS)</li> <li>Information on connected Wi-Fi clients</li> <li>Advanced settings</li> <li>Smart adjustment of Wi-Fi clients</li> <li>Guest Wi-Fi / support of MBSSID</li> <li>Rate limitation for wireless network/separate MAC addresses</li> <li>Periodic scan of channels, automatic switch to least loaded channel</li> <li>Autonegotiation of channel bandwidth in accordance with environment conditions (20/40 Coexistence)</li> </ul> |  |
| Wireless connection rate     | <ul> <li>IEEE 802.11b: 1, 2, 5.5, and 11Mbps</li> <li>IEEE 802.11g: 6, 9, 12, 18, 24, 36, 48, and 54Mbps</li> <li>IEEE 802.11n: from 6.5 to 300Mbps (from MCS0 to MCS15)</li> </ul>                                                                                                    |  |

| Wireless Module Parameters                                                                                                    |                                                                                                    |  |
|----------------------------------------------------------------------------------------------------|----------------------------------------------------------------------------------------------------|--|
| Transmitter output power                                                                                                    | <ul> <li>802.11b (typical at room temperature 25 °C)</li> <li>15dBm (+/-1.5dB) at 1, 2, 5.5, 11Mbps</li> </ul>                                                                                                    |  |
| The maximum value of the<br>transmitter output power<br>depends upon the radio<br>frequency regulations applied in<br>your country | <ul> <li>802.11g (typical at room temperature 25 °C)</li> <li>15dBm (+/-1.5dB) at 6, 9, 12, 18, 24, 36, 48, 54Mbps</li> </ul>                                                                                                    |  |
|                                                                                                    | <ul> <li>802.11n (typical at room temperature 25 °C)<br/>HT20/HT40</li> <li>15dBm (+/-1.5dB) at<br/>MCS0/1/2/3/4/5/6/8/9/10/11/12/13/14</li> <li>14dBm (+/-1.5dB) at MCS7/15</li> </ul>                                                                                                    |  |
| Receiver sensitivity                                                                                                    | <ul> <li>802.11b (typical at PER = 8% at room temperature 25 °C)</li> <li>-95dBm at 1Mbps</li> <li>-93dBm at 2Mbps</li> <li>-90dBm at 5.5Mbps</li> <li>-87dBm at 11Mbps</li> </ul>                                                                                                    |  |
|                                                                                                    | <ul> <li>802.11g (typical at PER = 10% at room temperature 25 °C)</li> <li>-91dBm at 6Mbps</li> <li>-90dBm at 9Mbps</li> <li>-88dBm at 12Mbps</li> <li>-86dBm at 18Mbps</li> <li>-83dBm at 24Mbps</li> <li>-80dBm at 36Mbps</li> <li>-75dBm at 48Mbps</li> <li>-74dBm at 54Mbps</li> </ul>                                                                                                    |  |
|                                                                                                    | 802.11n (typical at PER = 10% at room temperature 25 °C)           HT20         HT40           -90dBm at MCS0/8         -87dBm at MCS0/8           -87dBm at MCS1/9         -84dBm at MCS1/9           -85dBm at MCS2/10         -81dBm at MCS2/10           -82dBm at MCS3/11         -78dBm at MCS3/11           -79dBm at MCS4/12         -75dBm at MCS4/12           -74dBm at MCS5/13         -70dBm at MCS5/13           -72dBm at MCS6/14         -69dBm at MCS6/14           -70dBm at MCS7/15         -67dBm at MCS7/15 |  |
| Modulation schemes                                                                                                    | <ul> <li>802.11b: DQPSK, DBPSK, and CCK</li> <li>802.11g: BPSK, QPSK, 16QAM, 64QAM, OFDM</li> <li>802.11n: BPSK, QPSK, 16QAM, 64QAM with OFDM</li> </ul>                                                                                                    |  |

| Physical Parameters    |                                          |
|------------------------|------------------------------------------|
| Dimensions (L x W x H) | • 174 x 129 x 33 mm (6.8 x 5.1 x 1.3 in) |
| Weight                 | · 215 g (0.47 lb)                        |

| Operating Environment |                                                                                                    |  |
|-----------------------|----------------------------------------------------------------------------------------------------|--|
| Power                 | · Output: 12V DC, 0.5A                                                                                            |  |
| Temperature           | <ul> <li>Operating: from 0 to 40 °C</li> <li>Storage: from -20 to 65 °C</li> </ul>                                |  |
| Humidity              | <ul> <li>Operating: from 10% to 90% (non-condensing)</li> <li>Storage: from 5% to 95% (non-condensing)</li> </ul> |  |

## SAFETY RULES AND CONDITIONS

Please carefully read this section before installation and connection of the device. Make sure that the power adapter and cables are not damaged. The device should be used only as intended in accordance with the documents.

The device is intended for use in dry, clean, dust-free, and well ventilated areas with normal humidity away from strong heat sources. Do not use the device outdoors or in the areas with high humidity. Do not place foreign objects on the device. Do not obstruct the ventilation openings of the device. The environmental temperature near the device and the temperature inside the device's cover should be within the range from 0 °C to +40 °C.

Only use the power adapter supplied with the device. Do not plug in the adapter, if its case or cable are damaged. Plug the adapter only into working electrical outlets with parameters indicated on the adapter.

Do not open the cover of the device! Unplug the device before dusting and cleaning. Use a damp cloth to clean the device. Do not use liquid/aerosol cleaners or magnetic/static cleaning devices. Prevent moisture getting into the device or the power adapter.

The service life of the device is 2 years.

## **TECHNICAL SUPPORT**

You can find software updates and user documentation on our website.

D-Link provides its customers with free support within the product's warranty period.

Customers can contact the technical support group by phone or by e-mail/Internet.

#### FOR TELEPHONE NUMBERS AND ADDRESSES OF D-LINK OFFICES WORLDWIDE VISIT

http://www.dlink.com/corporate/worldwideoffices/